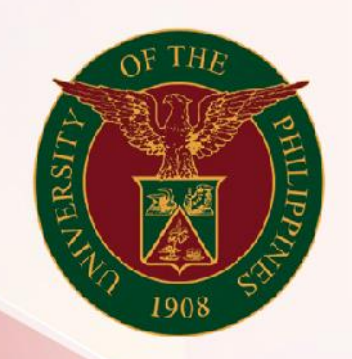

## University of the Philippines

# SPCMIS<br>Supplies, Procurement, and Campus Management

**Information System** 

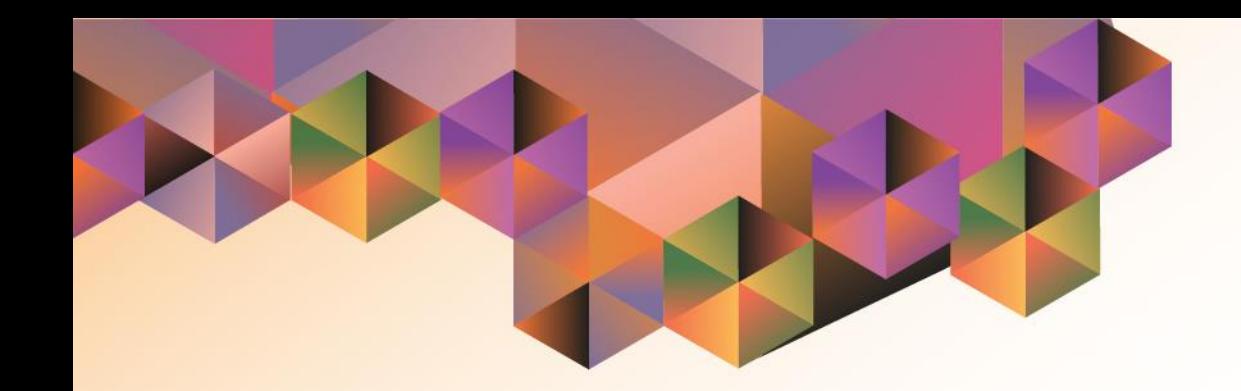

# SUBINVENTORY TRANSFER (SINGLE ENTRY)

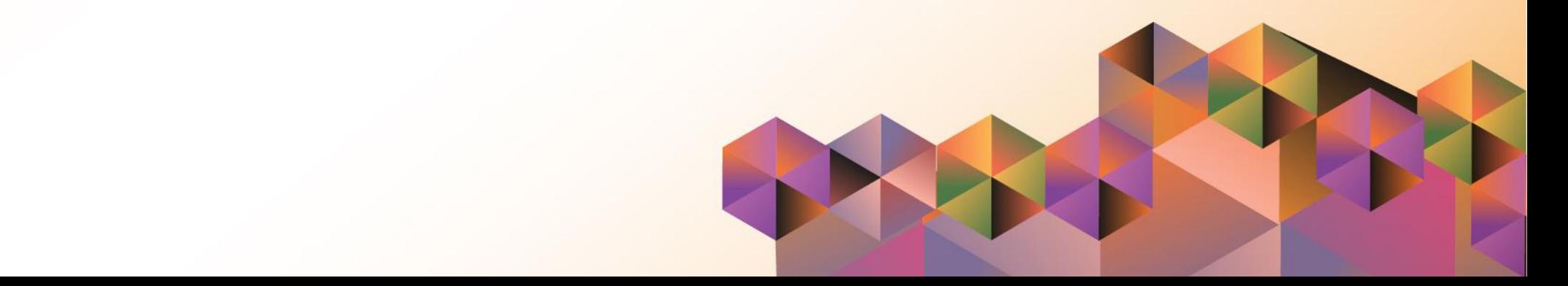

## **SPCMIS User Manual**

### *iProcurement*

Author:

Creation Date:

Last Updated:

Document Ref:

Version:

#### **Approvals:**

Recommending Approval:

Approved by:

Subinventory Transfer (Single Entry)

File Ref: ITDC-[SPCMIS]-UG [Subinventory Transfer (Single Entry)] – [20170316] (v.2) 3

\_\_\_\_\_\_\_\_\_\_\_\_\_\_\_\_\_\_\_\_\_\_\_\_\_\_\_\_\_\_\_\_\_\_\_\_\_\_\_\_\_\_\_\_\_\_

\_\_\_\_\_\_\_\_\_\_\_\_\_\_\_\_\_\_\_\_\_\_\_\_\_\_\_\_\_\_\_\_\_\_\_\_\_\_\_\_\_\_\_\_\_\_

#### **1. DOCUMENT CONTROL**

#### **1.1 Change Record**

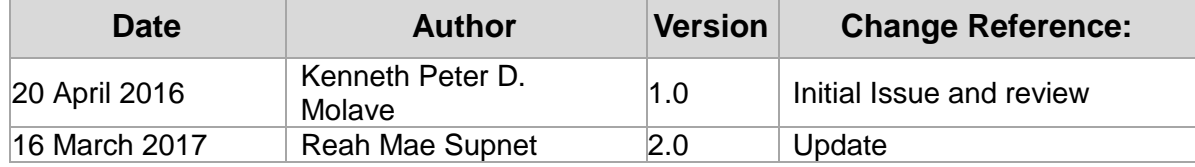

#### **2. Description**

Subinventory Transfer (Single Entry)

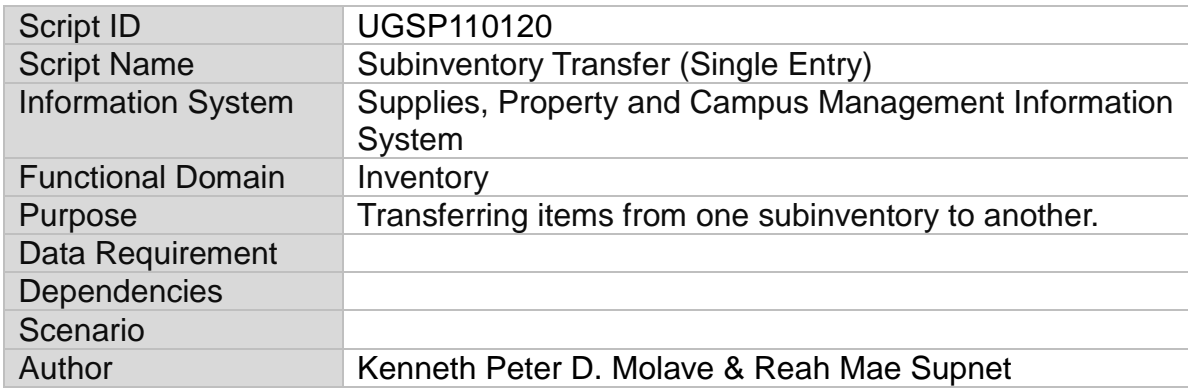

Subinventory Transfer (Single Entry)

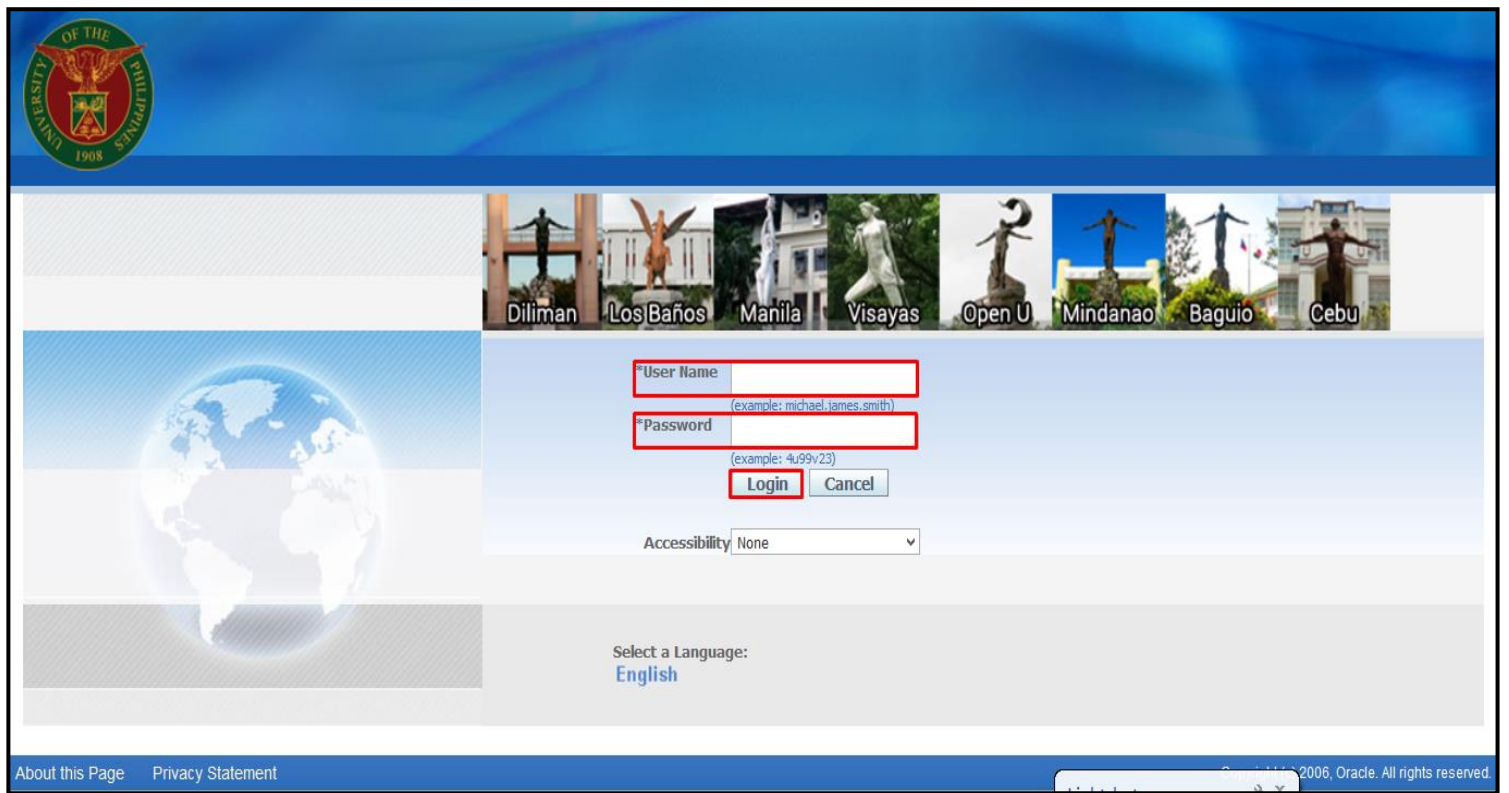

#### **STEP 1**. Go to *uis.up.edu.ph*

**STEP 2**. Log-in your credentials (Username and Password)

Subinventory Transfer (Single Entry)

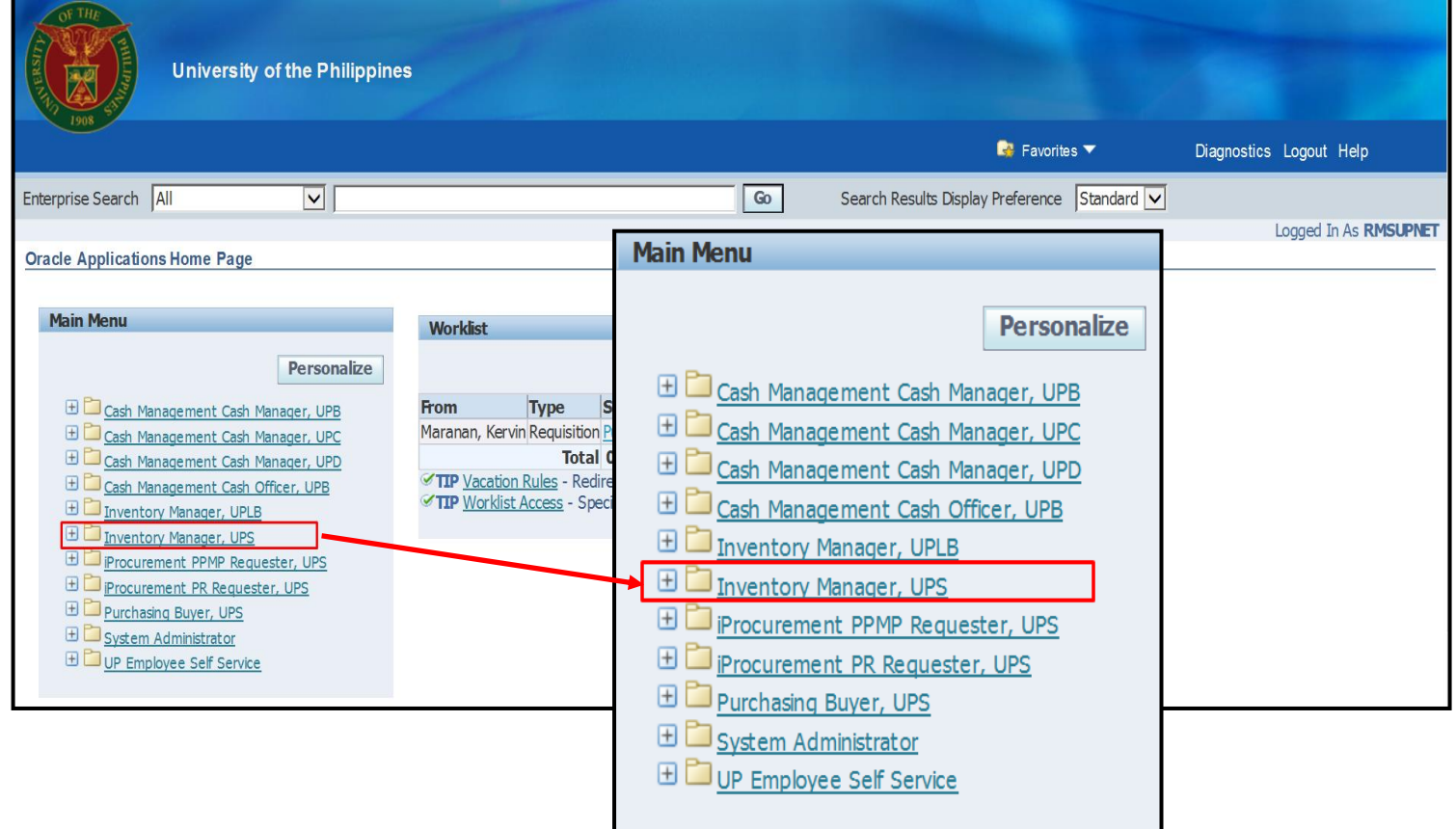

**STEP 3**. On Main Menu, select *Inventory Manager*

Subinventory Transfer (Single Entry)

**STEP 4.** Select *Transactions*

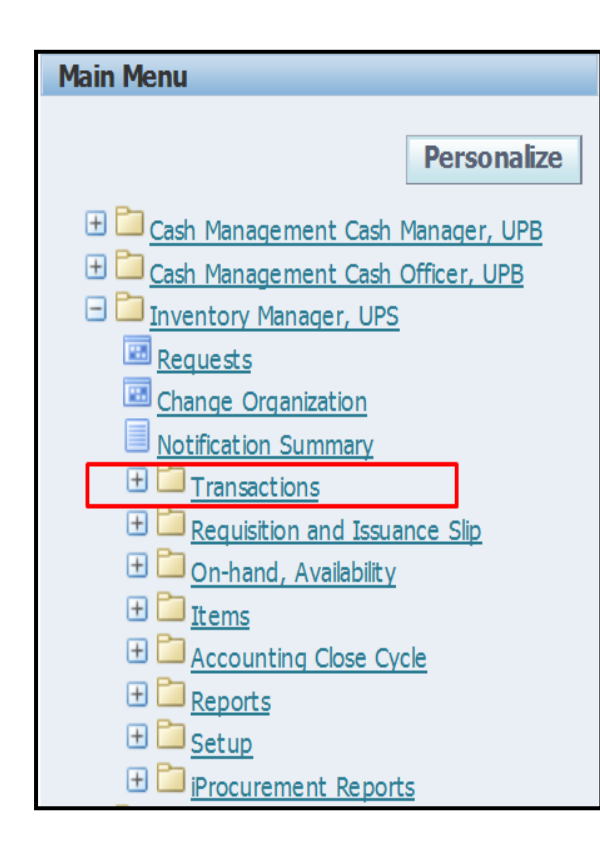

Subinventory Transfer (Single Entry)

**Oracle Applications Home Page Main Menu** Personalize **ED** Internet Expenses, UPS  $\Box$  Inventory Manager, UPS Requests Change Organization **Notification Summary**  $\Box$  Transactions Subinventory Transfer Inter-organization Transfer Miscellaneous Transaction Material Transactions Transaction Summaries Material Distributions  $\Box$  Receiving  $\boxplus$   $\Box$  Requisition and Issuance Slip **ED** On-hand, Availability  $\boxplus \Box_{\underline{\text{Items}}}$ **ED** Accounting Close Cycle  $\boxplus$   $\Box$  Reports  $\Box$  Setup

Doc Ref: [SPCMIS] User Guide – [Subinventory Transfer (Single Entry)]

**STEP 5**. Click *Subinventory Transfer*

Subinventory Transfer (Single Entry)

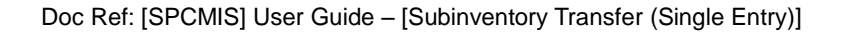

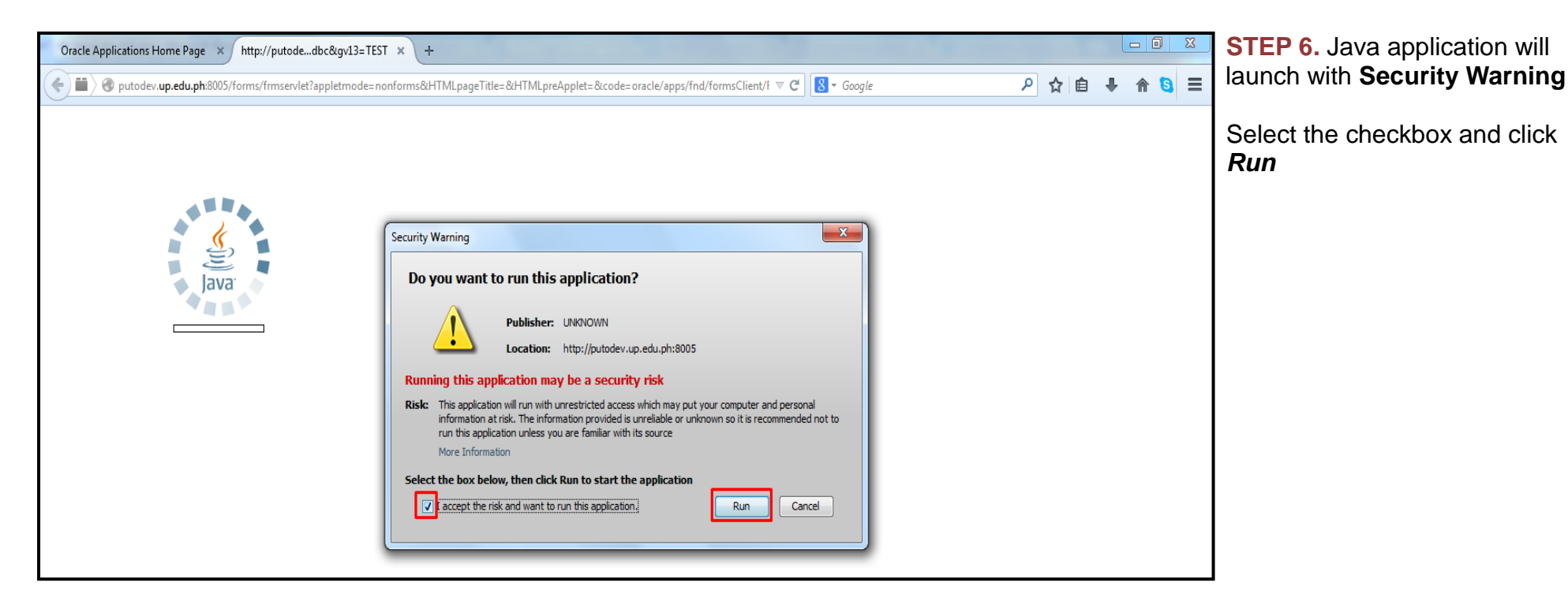

Subinventory Transfer (Single Entry)

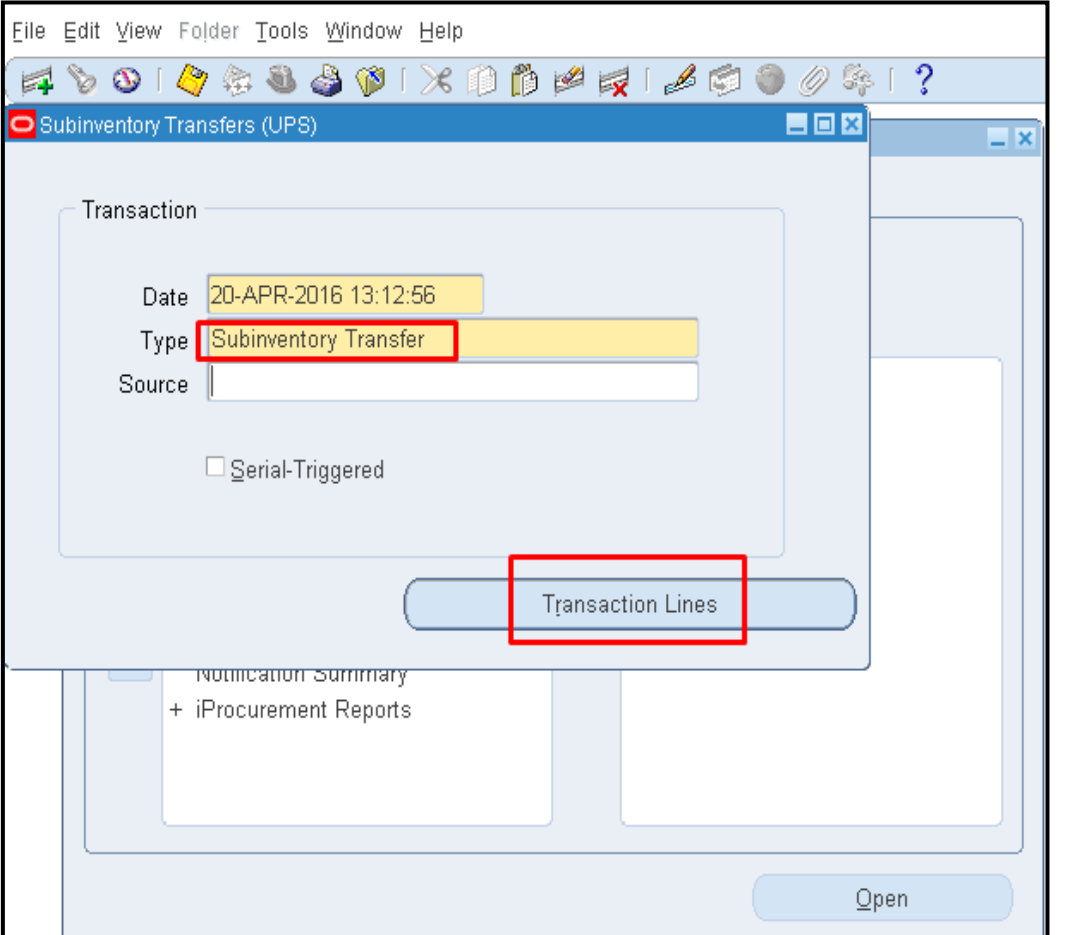

**STEP 7.** After Java Application is launched, user will be directed to *Subinventory Transfers* window

In *Type* field**,** enter *Subinventory Transfer* then click *Transaction Lines*

Subinventory Transfer (Single Entry)

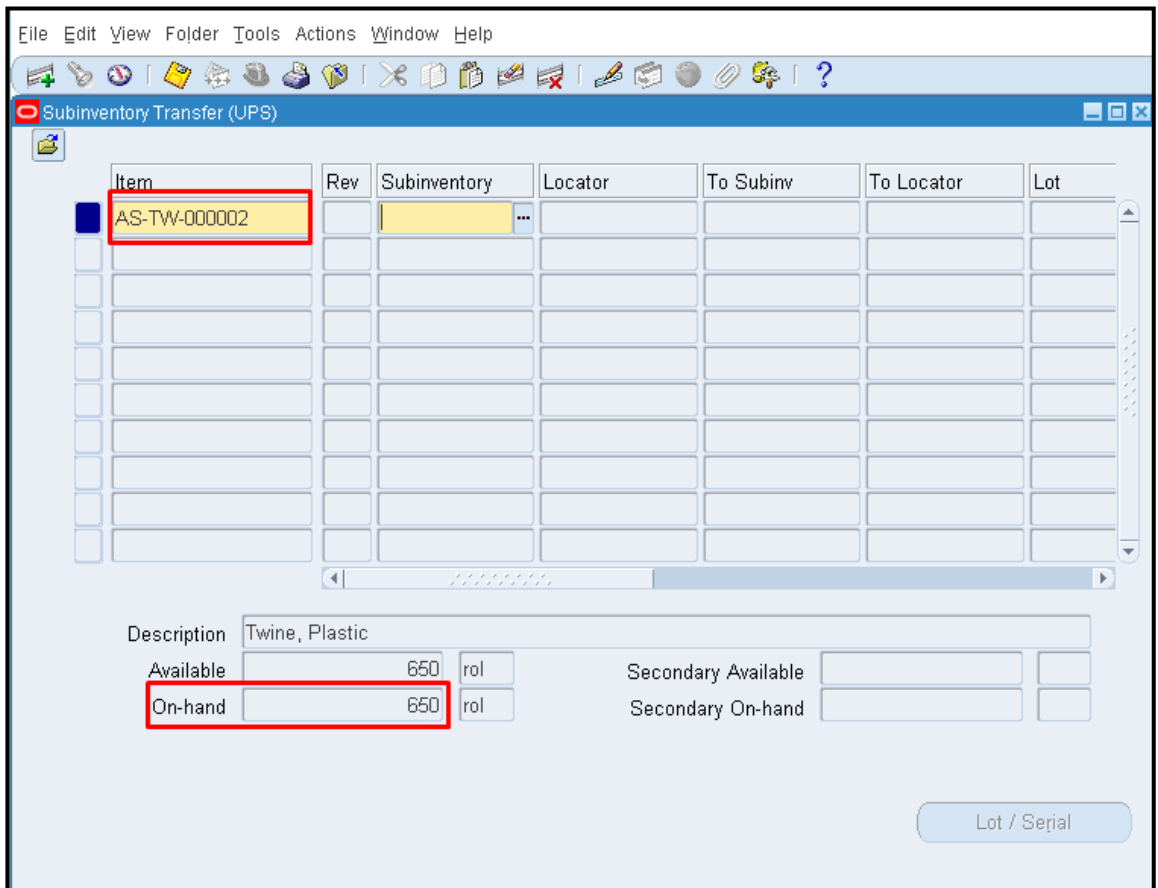

**STEP 8.** *Subinventory Transfer* window will launch. At *Item field*, enter the *Item Code* of the item to be transferred from one subinventory to another

Notice that when an Item Code is entered, the total number of such items across all subinventories are reflected in the *On-hand* field

Subinventory Transfer (Single Entry)

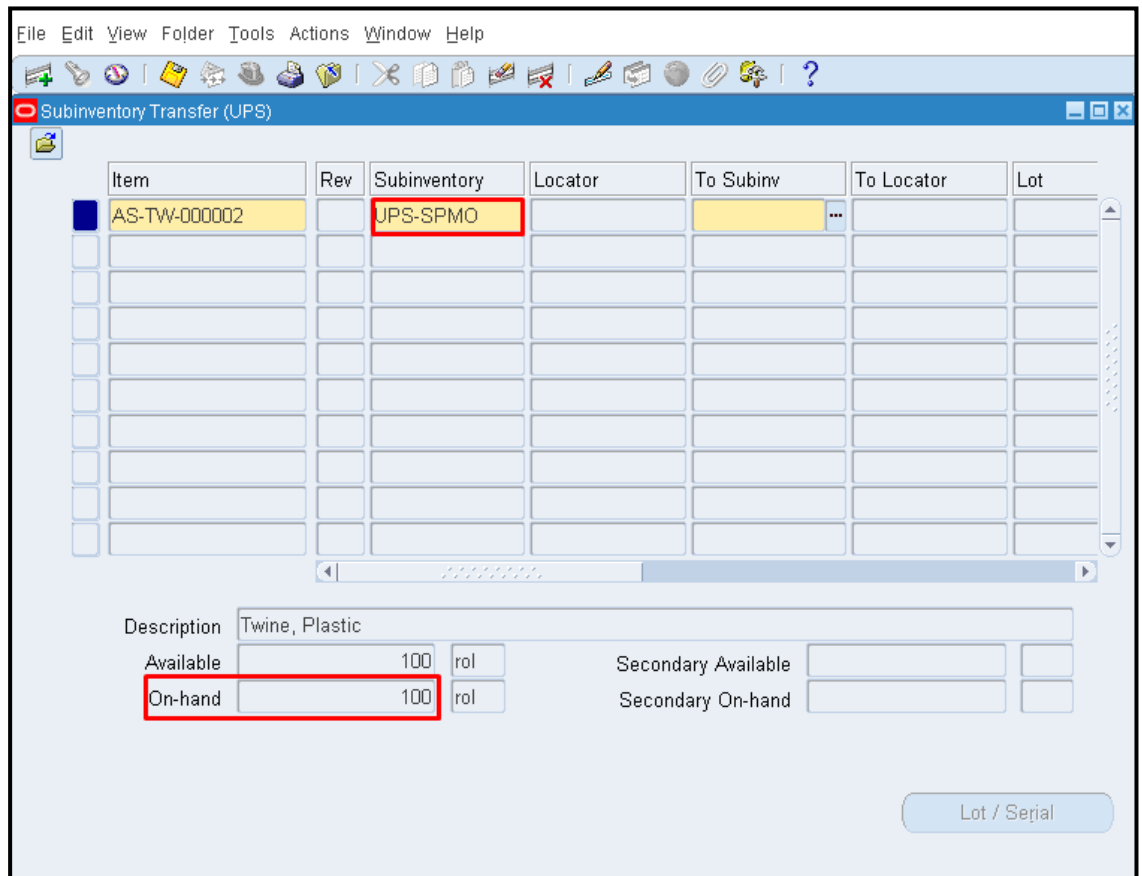

**STEP 9**. Enter the source subinventory (i.e. subinventory where items will be transferred from) in the field under *Subinventory,* column (e.g. *UPS-Invt/ UPLB -Invt*)

Once the source subinventory is entered, *On-hand* quantity will change to the total number of the item in that specific subinventory

Subinventory Transfer (Single Entry)

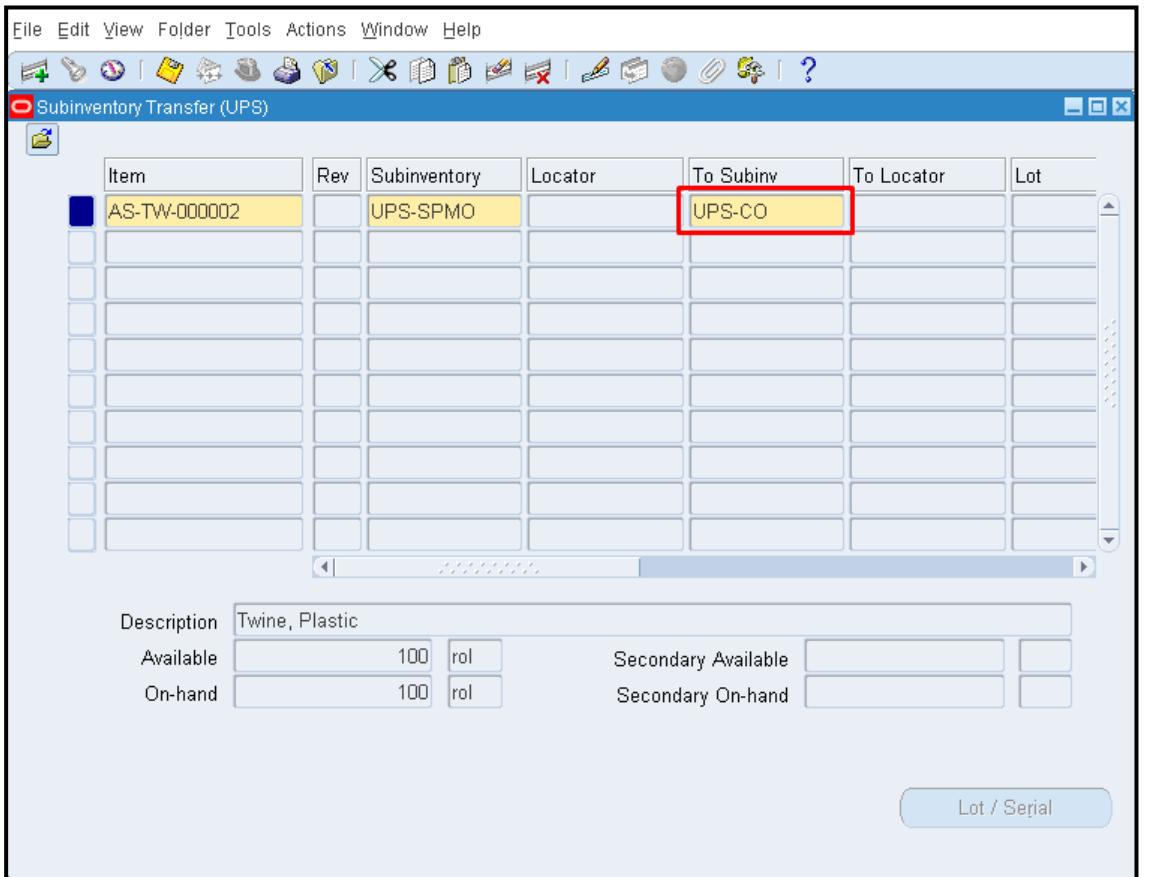

**STEP 10.** Enter destination **Subinventory** (i.e.subinventory items will be Transferred to) in the filed under *To Subinv column*

Subinventory Transfer (Single Entry)

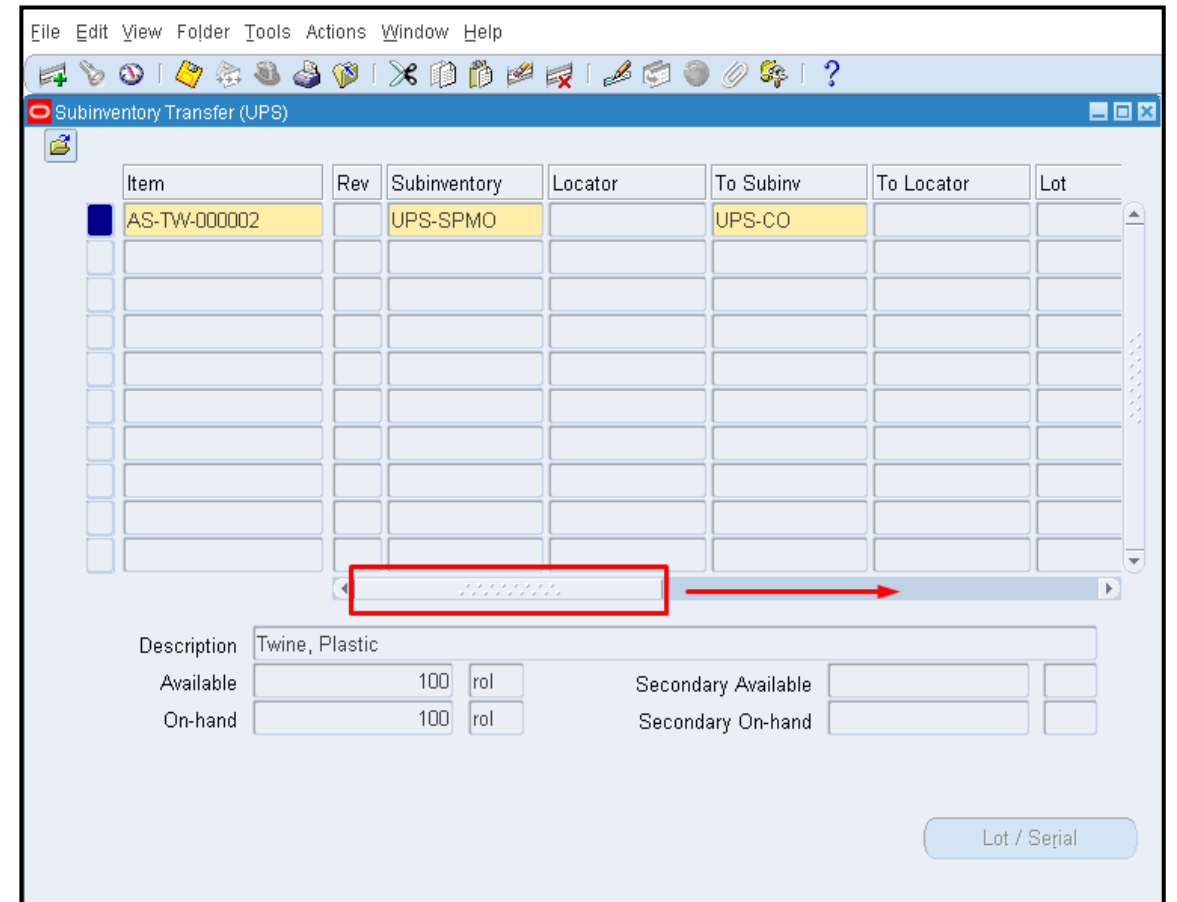

**STEP 11. Fill in the required** columns by clicking and dragging the **scroll bar** to the right

Subinventory Transfer (Single Entry)

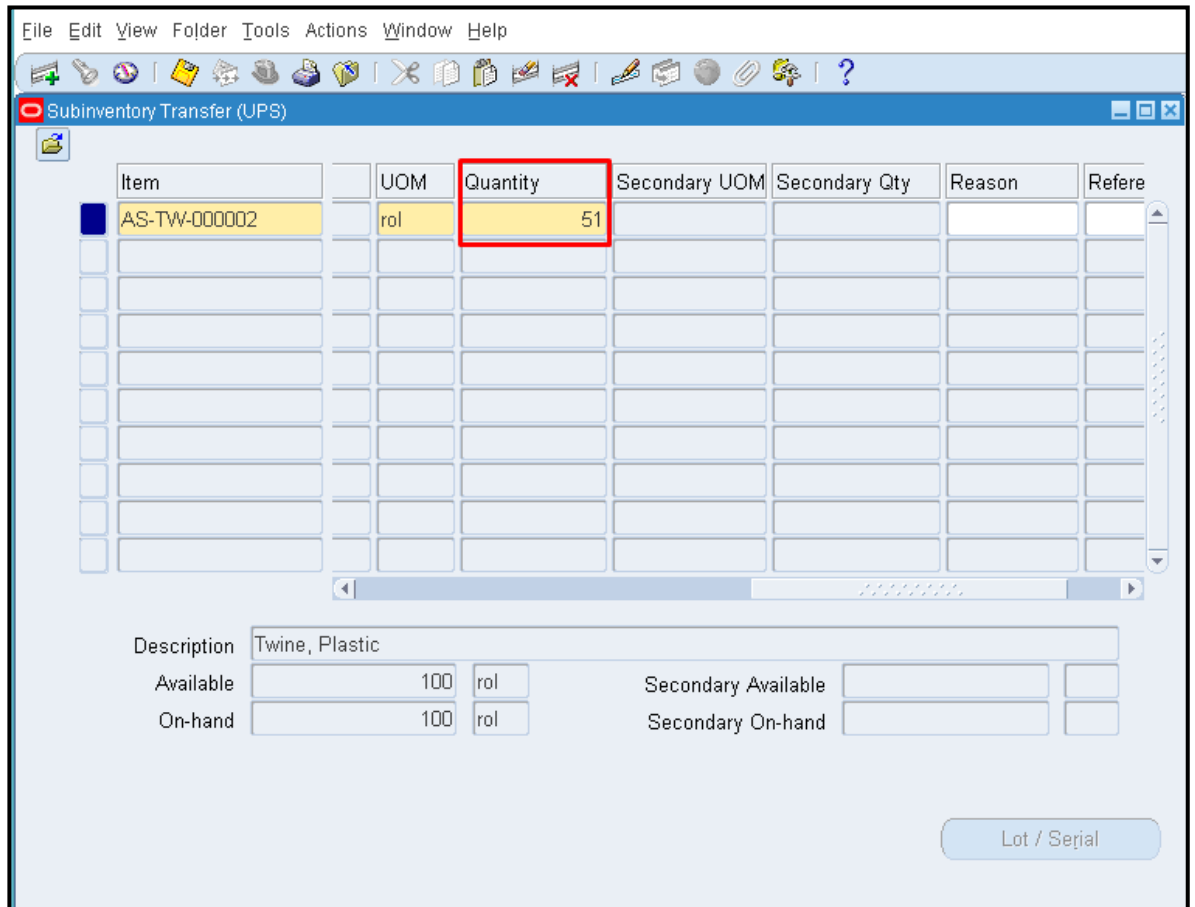

**STEP 12.** *UOM (Unit of measure)* will be automatically filled in. Enter the number of items to be transferred in the field under *Quantity* column

Subinventory Transfer (Single Entry)

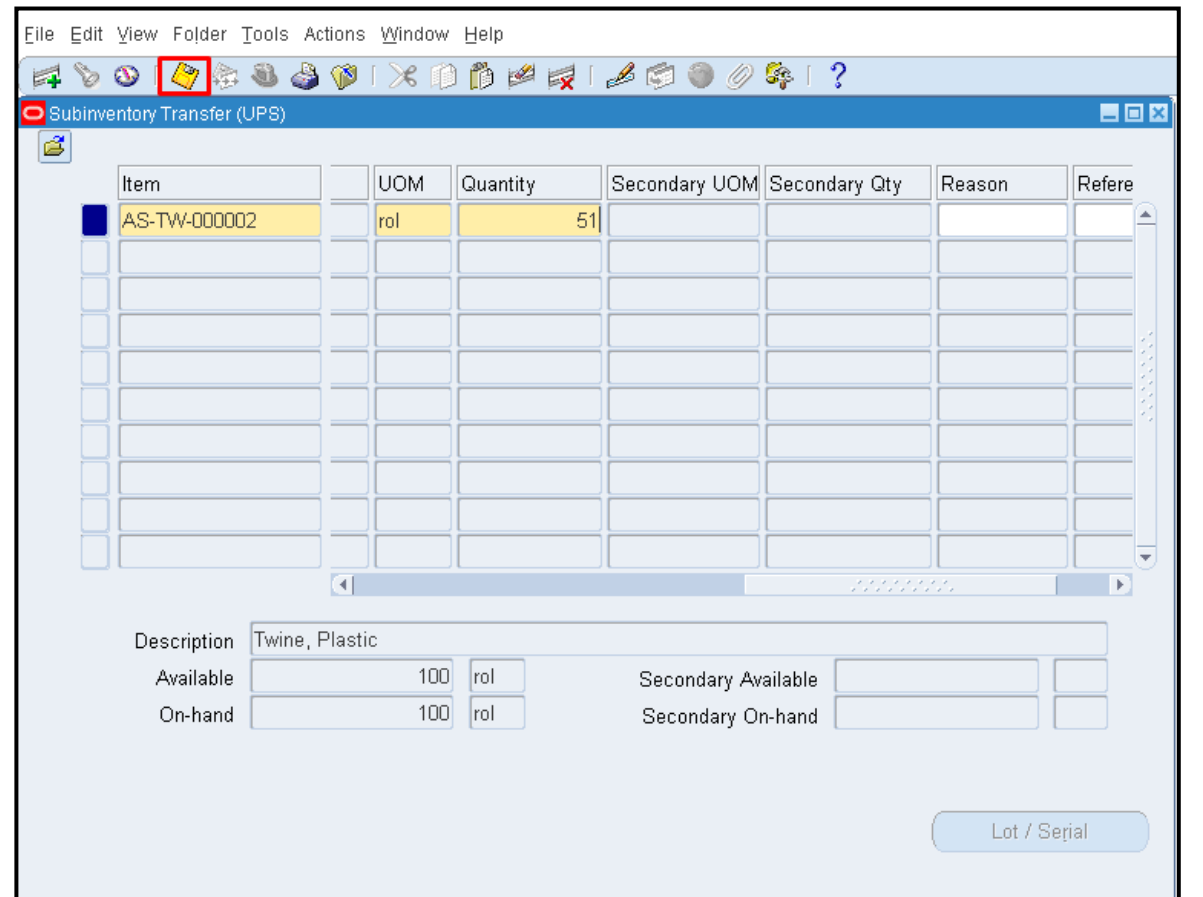

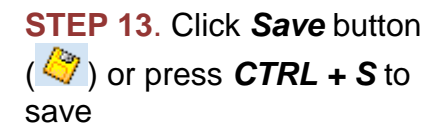

Subinventory Transfer (Single Entry)

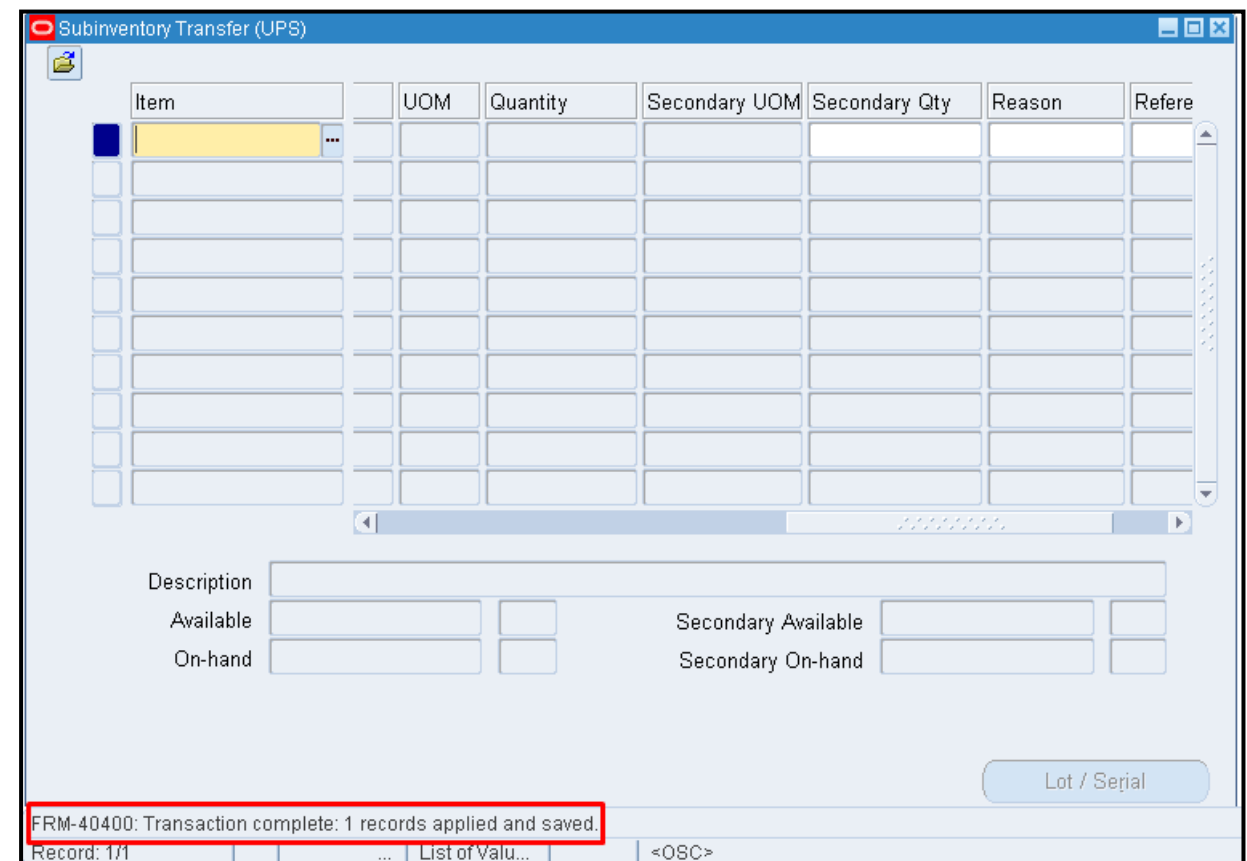

**STEP 14. After saving,** Notification at lower left portion of screen should read **"***Transaction complete***"**

#### **Result Information:**

Item transferred from one subinventory to another subinventory

DISCLAIMER: The screenshots in this document are for illustration purposes only and may not be the same as the final user inteface

Subinventory Transfer (Single Entry)

Subinventory Transfer (Single Entry)